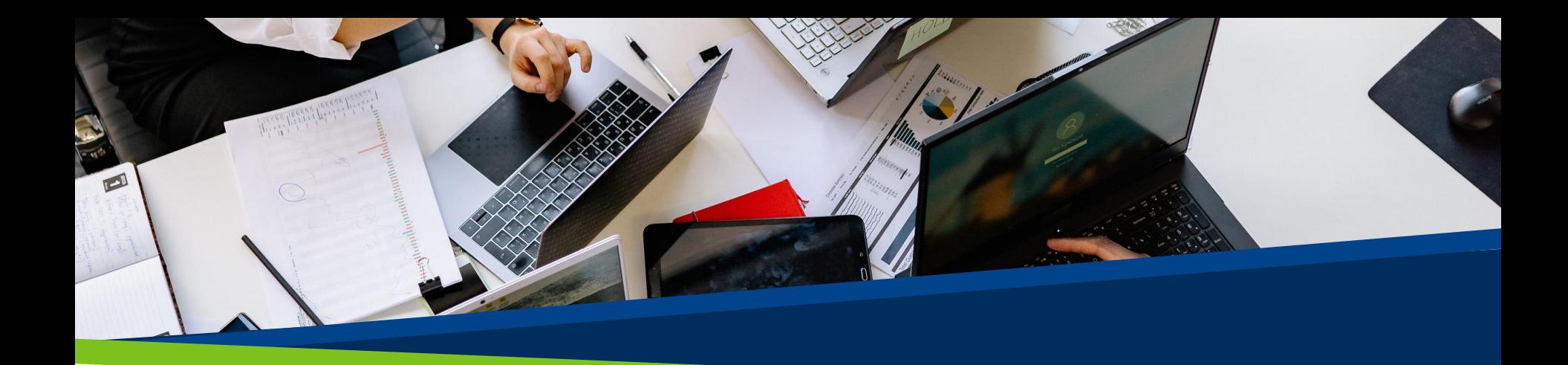

# **ProVol Digital**

**Schritt-für-Schritt-Anleitung**

**Todoist** 

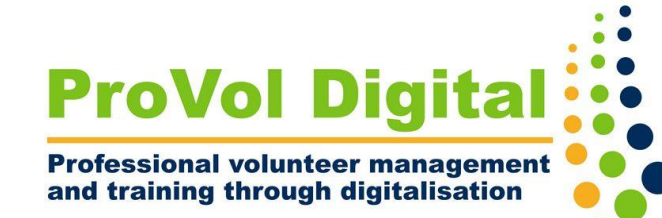

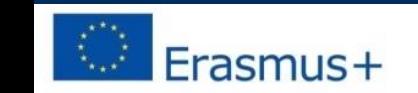

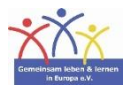

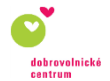

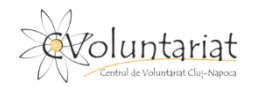

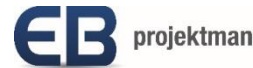

# Was ist Todoist?

- Todoist ist eine To-do-Liste und Aufgabenverwaltung für Berufstätige und kleine Unternehmen
- Die App kann verwendet werden, um Aufgaben und Projekte zu organisieren und zu verwalten und um mit anderen Teammitgliedern zusammenzuarbeiten
- Aufgaben, Projekte, Kommentare, Anhänge, Benachrichtigungen und mehr können kombiniert werden, um Ihre persönliche Produktivität, sowie die Ihres Teams zu optimieren

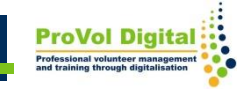

Schritt 1: Kennenlernen von Todoist

Schritt 2: Erstellen von Projekten

Schritt 3: Zusammenarbeit mit anderen

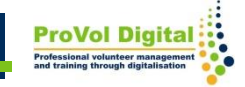

- Nachdem Sie die Software heruntergeladen und sich anschließend registriert haben, sehen Sie den folgenden Startbildschirm
- Auf der rechten Seite sehen Sie Ihre kompletten Listen, auf der linken Seite die Seitenleiste und darin Ihren Posteingang und Ihre Aufgabenliste, die Sie kategorisieren können.

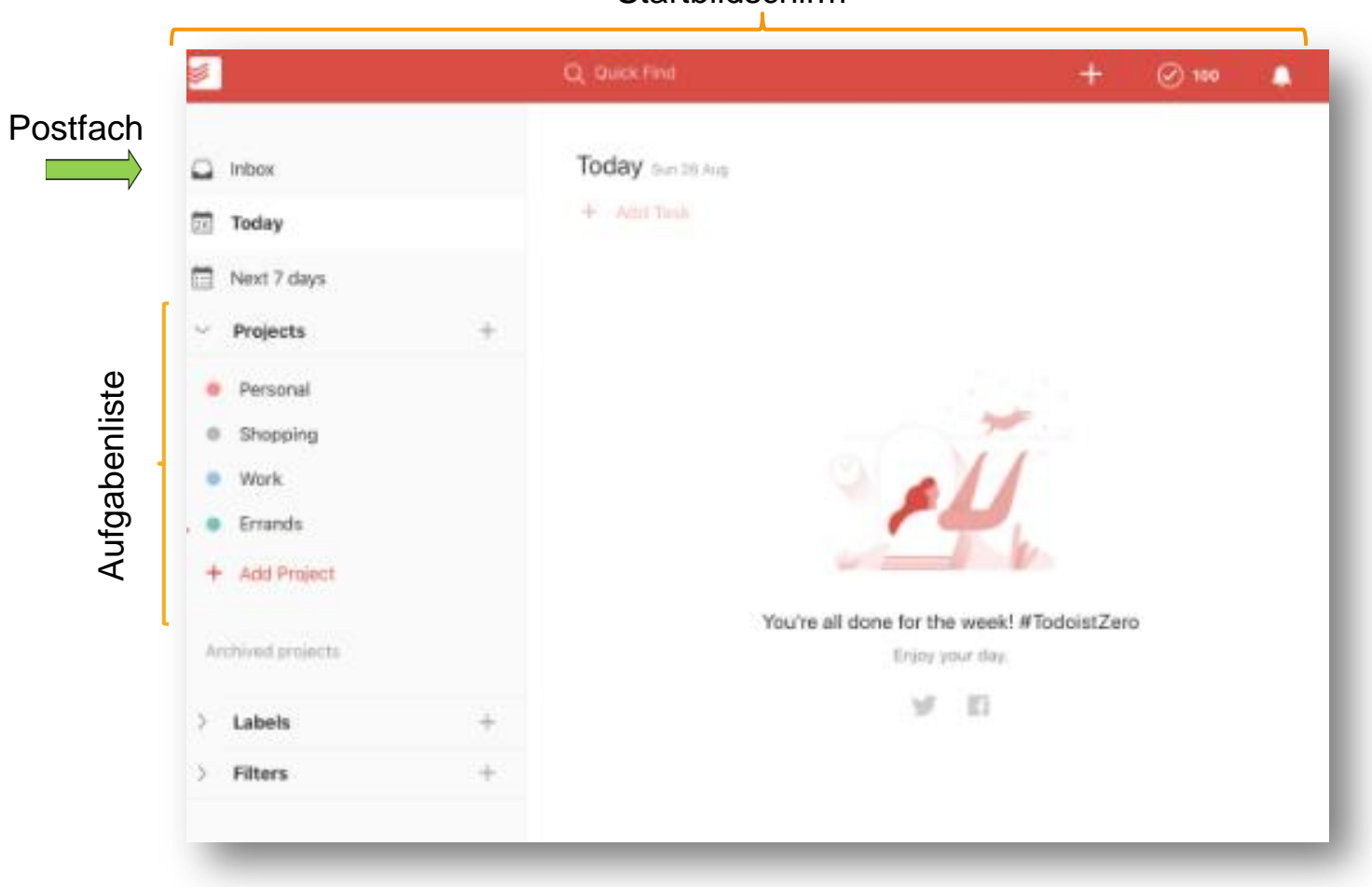

**Startbildschirm** 

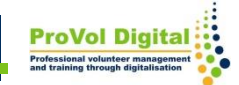

- Um eine Aufgabe hinzuzufügen, öffnen Sie Ihr Postfach und wählen Sie "+ Aufgabe hinzufügen", dann gelangen Sie zu einem Textfeld, in das Sie Ihre Aufgabe schreiben können
- Sie können auf das Kalenderfeld tippen, um ein Datum zu Ihrer Aufgabe hinzuzufügen. Sie können auch wiederkehrende Aufgaben erstellen, indem Sie dem Datum "jeden" hinzufügen, z. B. jeden Freitag, alle zwei Tage, jeden 1. des Monats

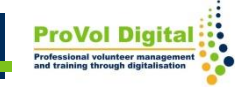

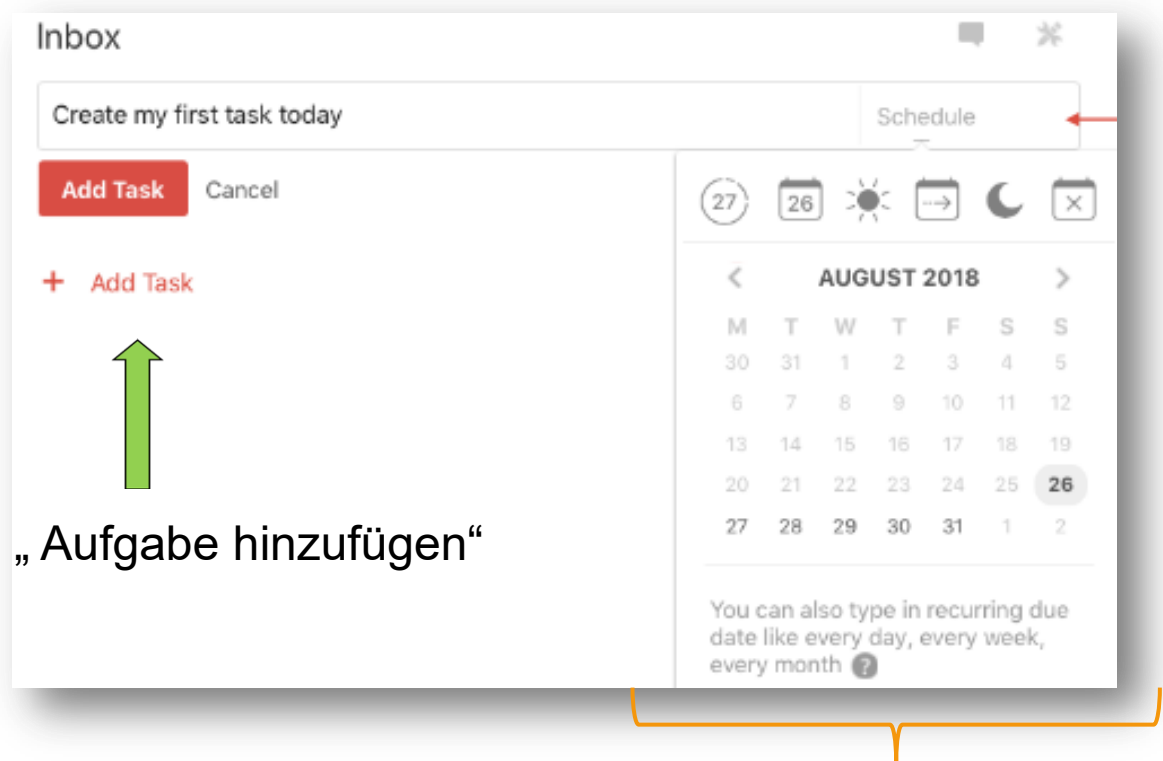

Datum hinzufügen/ Markieren als wiederkehrende Aufgabe

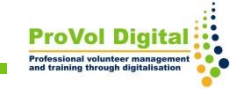

- Klicken Sie auf die drei Punkte neben Ihrem Projektnamen, um das Projekt zu bearbeiten
- Klicken Sie auf "+ Projekt hinzufügen"

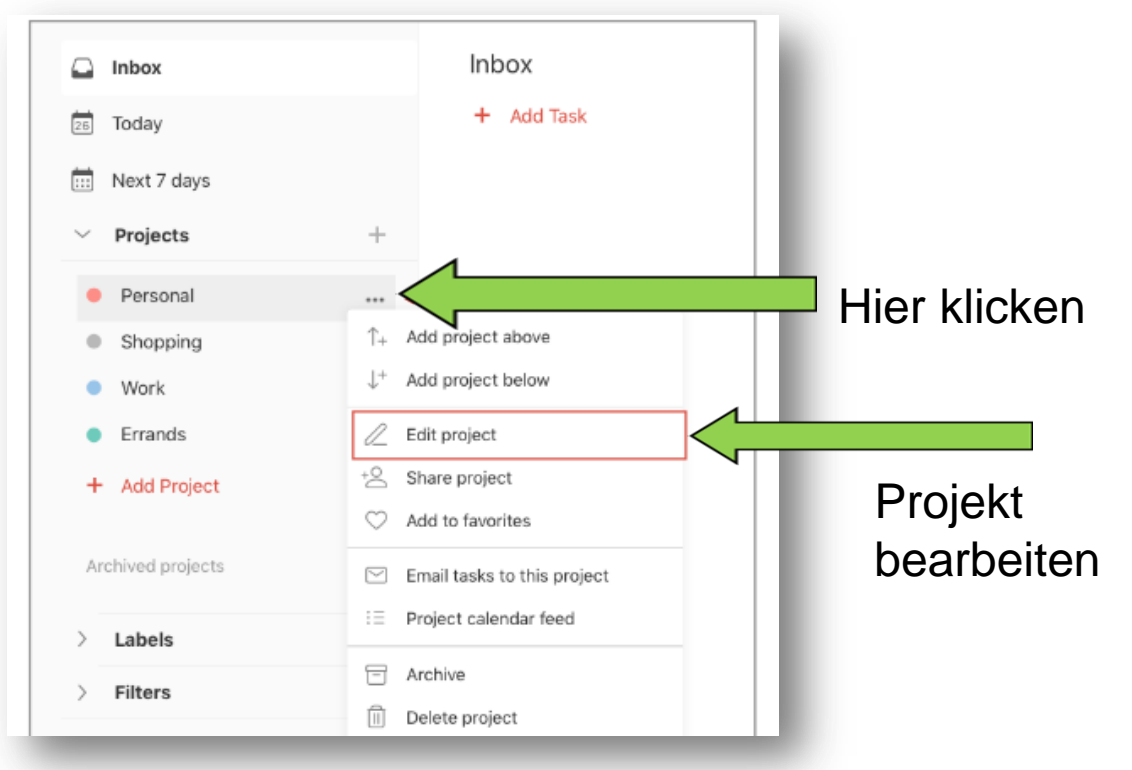

- Das Teilen von Projekten ist ausschließlich mit einem Premium-/Business-Todoist-Account möglich
- Nutzer der kostenlosen Version können nur die ihnen zugeordneten Projekte/Aufgaben sehen
- Werden Sie zu einem Projekt eingeladen, erhalten Sie eine Benachrichtigung. Wird Ihnen eine Aufgabe zugewiesen, erscheint Ihr Bild/ Ihre Initialen neben dem Fälligkeitsdatum der Aufgabe

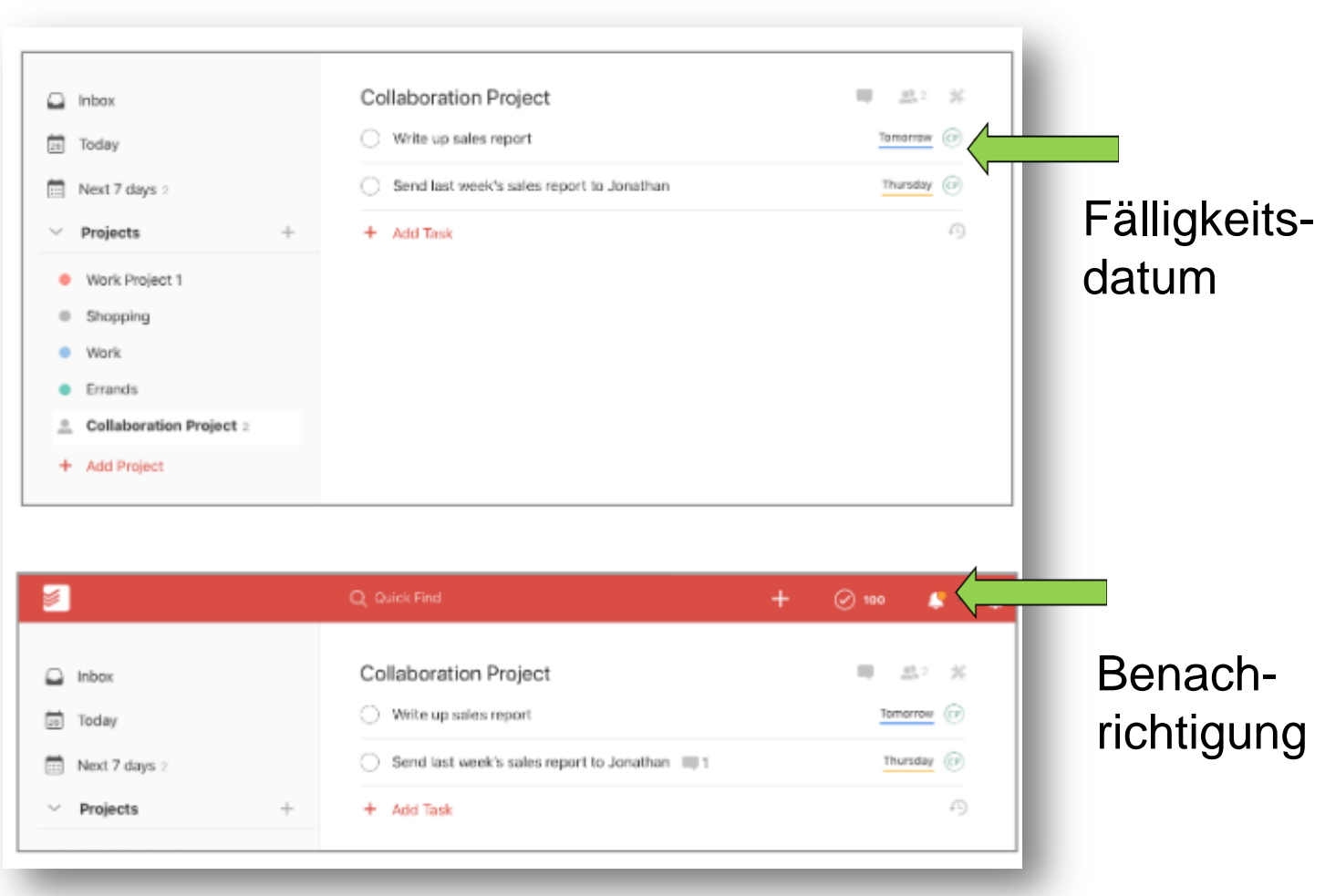

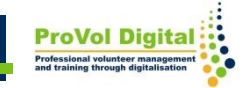